### 広島大学教員免許状更新講習

Zoomを使ったインターネット講習(同時双方向型講習)に参加する方法

## 【1 事前準備】

#### 1-1.Webカメラ・マイクの機能を備えたパソコンの準備

※Webカメラやマイクがデバイスに内蔵されていない場合は、パソコンにUSB等で接続できるWebカメ ラ、マイクロフォンをご準備ください。また、受講の際はイヤーフォンやヘッドセットの利用をおすす めします。

※スマートフォンやタブレットではなく、必ずパソコンで受講してください。(講習内での資料表示で 画面が小さく講習が受けにくくなることや、講習の所要時間が6時間に及ぶことに伴う機器トラブル防止 のため。)

### 1-2.インターネット環境の準備

光ファイバーやWi-Fiなどのインターネット環境をご準備ください。

※モバイル通信(LTE、4Gなど)では通信量が膨大になり、通常速度が制限されたり料金が高額になる ことや、接続が不安定になる恐れがあります。

なお、インターネット接続にかかる費用は受講料とは別に自己負担となりますので予めご了承ください。

# 1-3. Zoomアプリのインストール

【PC用】https://www.zoom.us/download

上記よりZoomをインストールしてください。

※すでにインストールしている場合も、最新版に更新しておいてください。

※講習参加時は、Webブラウザからではなく、Zoomアプリからご参加ください。

※セキュリティ対策上、Facebook、Googleを使ったサインインは行わないでください。

視聴時の各自の機器トラブルについてはご自身でご対応くださるようお願いします。

事前に Zoom のテストミーティングに参加して Zoom に慣れ、講習前にマイク/スピーカーをテスト しておいてください。

【Zoom テストミーティング】https://zoom.us/test

操作方法の詳細は、「Zoom ヘルプセンター」をご参照ください。

【Zoom ヘルプセンター】https://support.zoom.us/hc/ja

#### 1-4. Zoom接続情報、履修認定試験問題·解答用紙/事後アンケートの準備

講習の資料、履修認定試験問題・解答用紙、事後アンケート及び講習当日のZoom接続情報(ミーティン グ参加URL、ミーティングID、パスワード)は、受講者のみ閲覧可能な講習専用ウェブサイトに掲載し、 講習日の5日前を目途に公開します。

免許状更新講習システムにご登録いただいているメールアドレス宛に、広島大学から講習専用ウェブサイ トのURL等を配信いたします。登録しているメールアドレスに誤りがないか再度ご確認ください。広島大 学からのメールを受信できるように設定してください。

広島大学のメールアドレス: kyoiku-menkyo@office.hiroshima-u.ac.jp

\*受講決定された方で、これまで一度も上記アドレスからのメールが届いていない方は必ずご確認ください。

[履修認定試験問題・解答用紙/事後アンケート]

解答用紙・事後アンケートは講習日までに印刷してご準備ください。なお、履修認定試験問題を開くには パスワードが必要です。詳細は講習専用ウェブサイトをご確認ください。

 履修認定試験の解答を自筆で記入し、事後アンケートとあわせて、メールでお知らせする住所へ期日まで に届くよう郵送してください。

※印刷代や送料につきましては、受講者様のご負担にてお願いいたします。

## 【2 講習参加方法】

## 2-1. 参加URL/ミーティングID/パスワードの取得

上記「1-4.Zoom接続情報、履修認定試験問題·解答用紙/事後アンケートの準備」に記載の講習専用 ウェブサイトに、講習の資料等とあわせて、Zoomミーティング参加URL、ミーティングID、パスワードを 掲載いたします。

## 2-2.講習に参加する

●シラバスに記載している受付時間から入室可能になります。

1)Zoomアプリを起動して、取得したミーティングIDとパスワードで参加してください。

名前はカタカナ氏名+受講者ID(半角英数字)で入力してください。(例:ヒロシマタロウ21CSJ01234) 氏名で出欠確認します。

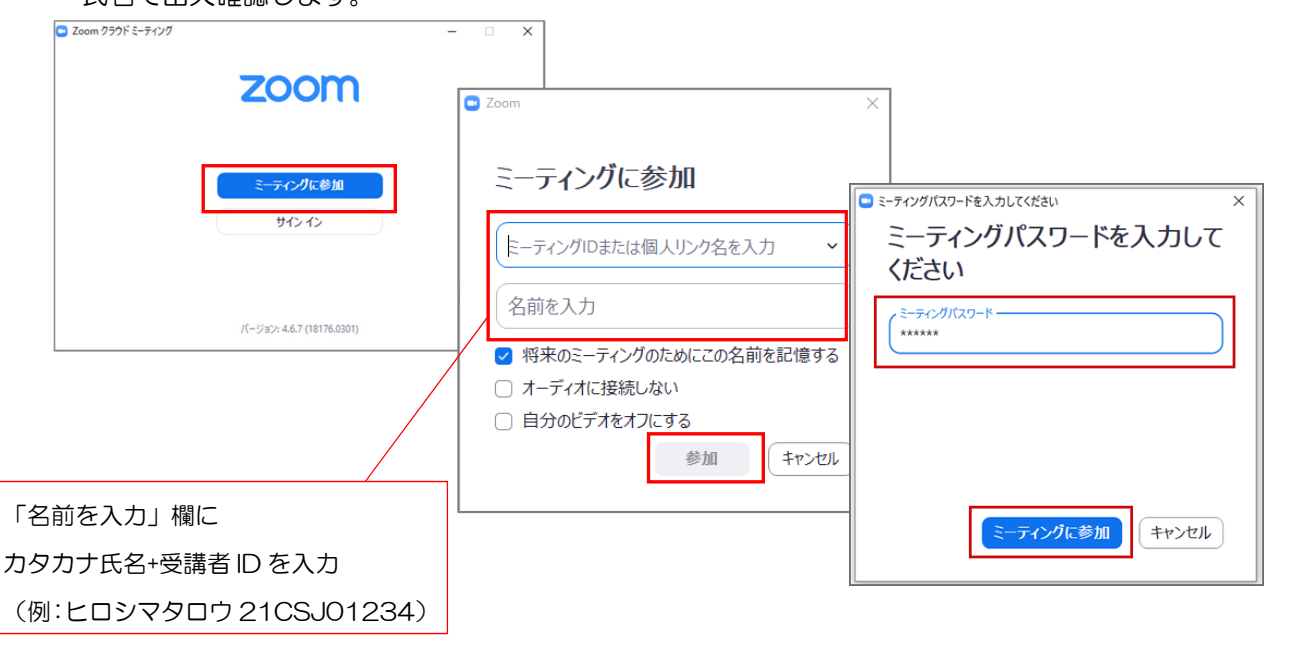

※取得した参加 URL をクリックして参加することも可能です。

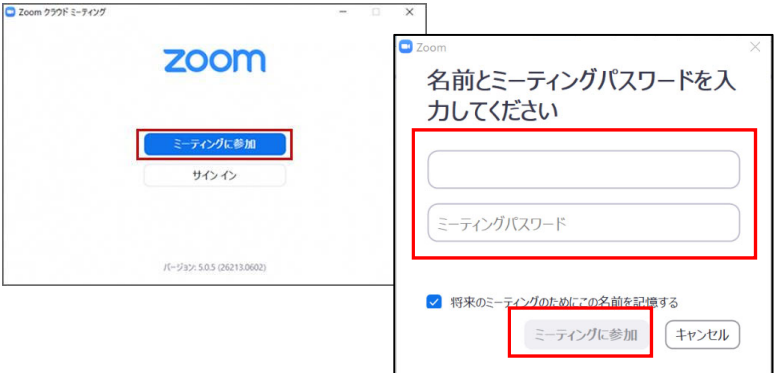

2)「ホストがミーティングを開始するのをお待ちください」等のウインドウが表示されたら、そのまま待機 してください。(入室確認を行っています。時間がかかる場合があります。)

なお、身分証明書(運転免許証等)の提示をお願いする場合があります。お手元にご準備ください。

3) オーディオに参加画面が表示されますので、「コンピュータでオーディオに参加」をクリックします。

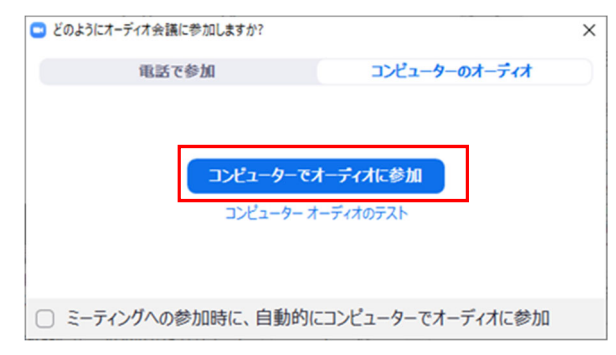

4)参加後、カメラはオン、マイクはミュートにしておいてください。

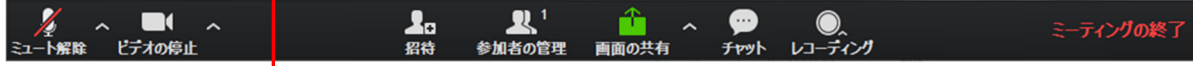

## 2-3.履修認定試験の受験・提出

1)試験時間になったら、印刷した解答用紙・事後アンケートをお手元にご準備ください。 履修認定試験問題のパスワードについて講師から指示があります。

2)履修認定試験の解答を自筆で記入し、解答用紙を撮影したものをメールで送付してください。詳細につい ては講師の指示に従ってください。

3)解答用紙を事後アンケートとあわせて、期日までに届くよう郵送してください。

【受講時の注意点】

・出席確認をしますので、カメラはオンにしておいてください。背景に個人情報が映らないようご注意ください。

・発言を求められる場合を除き、ハウリング防止のためマイクはミュートにしておいてください。

•講習中の機器のバッテリー(電池)切れにご注意ください。講習は 6 時間と長時間になりますので、適宜充電 してください。

<u>時間帯をメールでご連絡ください。(メールアドレス:kyoiku-menkyo@office.hiroshima-u.ac.jp</u>) ・もし講習中にインターネットが切断した場合は、再度接続・入室し、受講者 ID・氏名、講習名、切断していた

・講習資料及びミーティング URL・ミーティング ID・パスワードは転送したり、SNS に公開しないでください。

・受講を妨害する行為や講習の録画・録音,画面のスクリーンショット・撮影等は禁止します。